[www.makeuseof.com](https://www.makeuseof.com/convert-image-to-text-microsoft-word/?user=bWljaGVsLmNsb3V0aWVyMjdAZ21haWwuY29t) /convert-image-to-text-microsoft-word/

# **Comment convertir des images en texte modifiable dans Microsoft Word**

*Vous souhaitez extraire le texte d'une image dans Microsoft Word ? Voici comment convertir des images en texte modifiable dans Word.*

Kausar Salley :

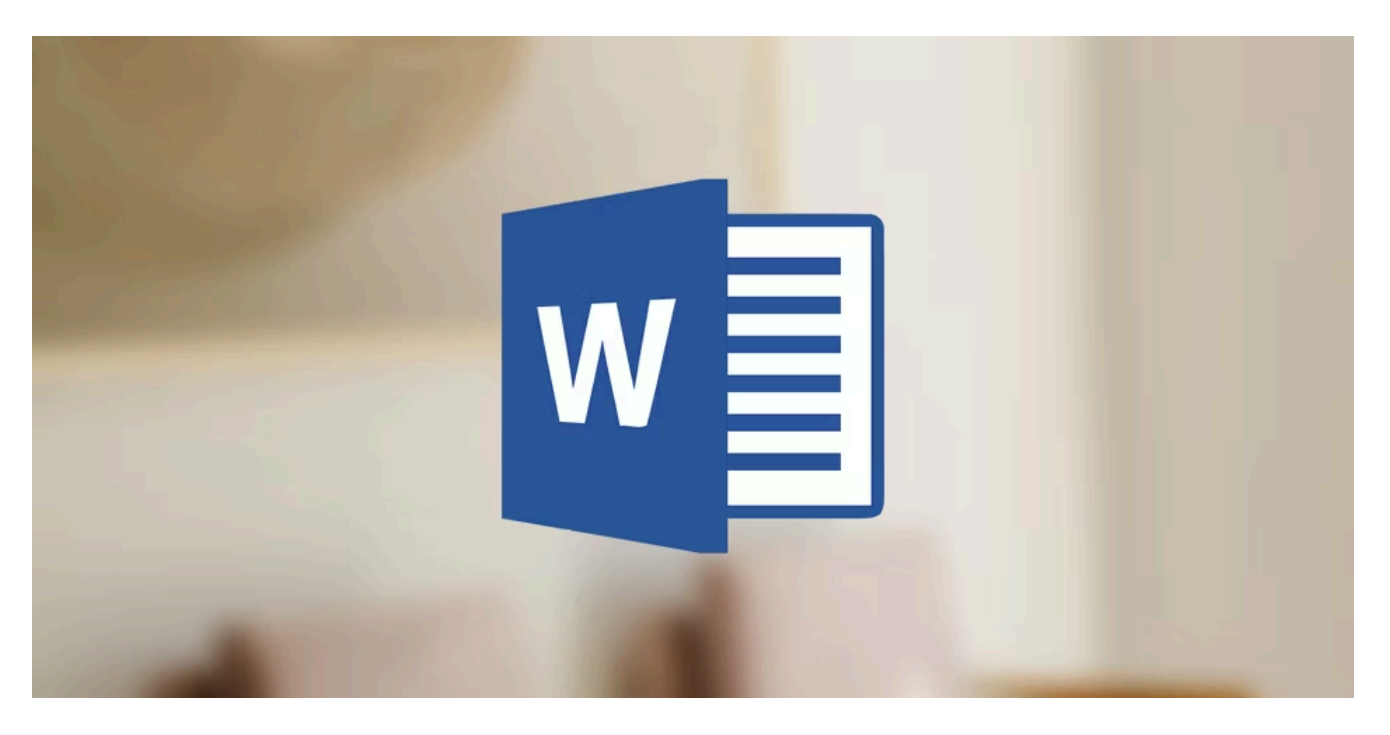

Si vous avez déjà saisi manuellement des informations à partir d'images ou si vous avez du mal à transformer des documents numérisés en texte modifiable, cet article est fait pour vous.

Nous vous guiderons pas à pas à travers un processus de conversion de n'importe quelle image en texte modifiable directement dans Microsoft Word : aucun plug-in supplémentaire n'est requis. Sans plus attendre, allons-y.

### **Étape 1 : Insérez votre image dans Microsoft Word**

Vous pouvez glisser et déposer votre image directement dans Microsoft Word ou accéder à l'onglet Insertion, cliquer sur **Images** et sélectionner **Cet appareil** .

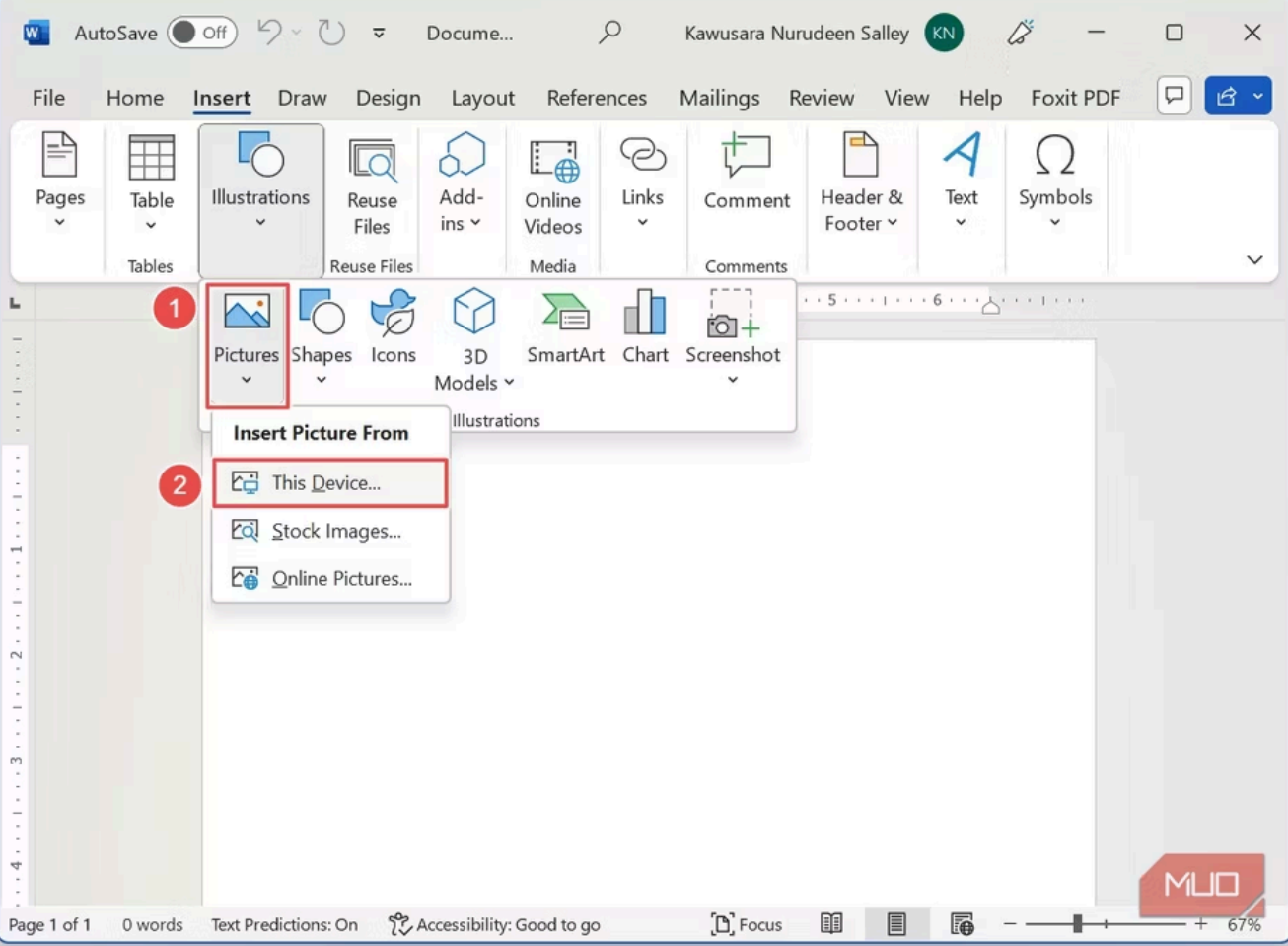

Dans l'explorateur de fichiers qui s'ouvre, sélectionnez votre image à partir de son emplacement sur votre ordinateur et cliquez sur **Insérer** .

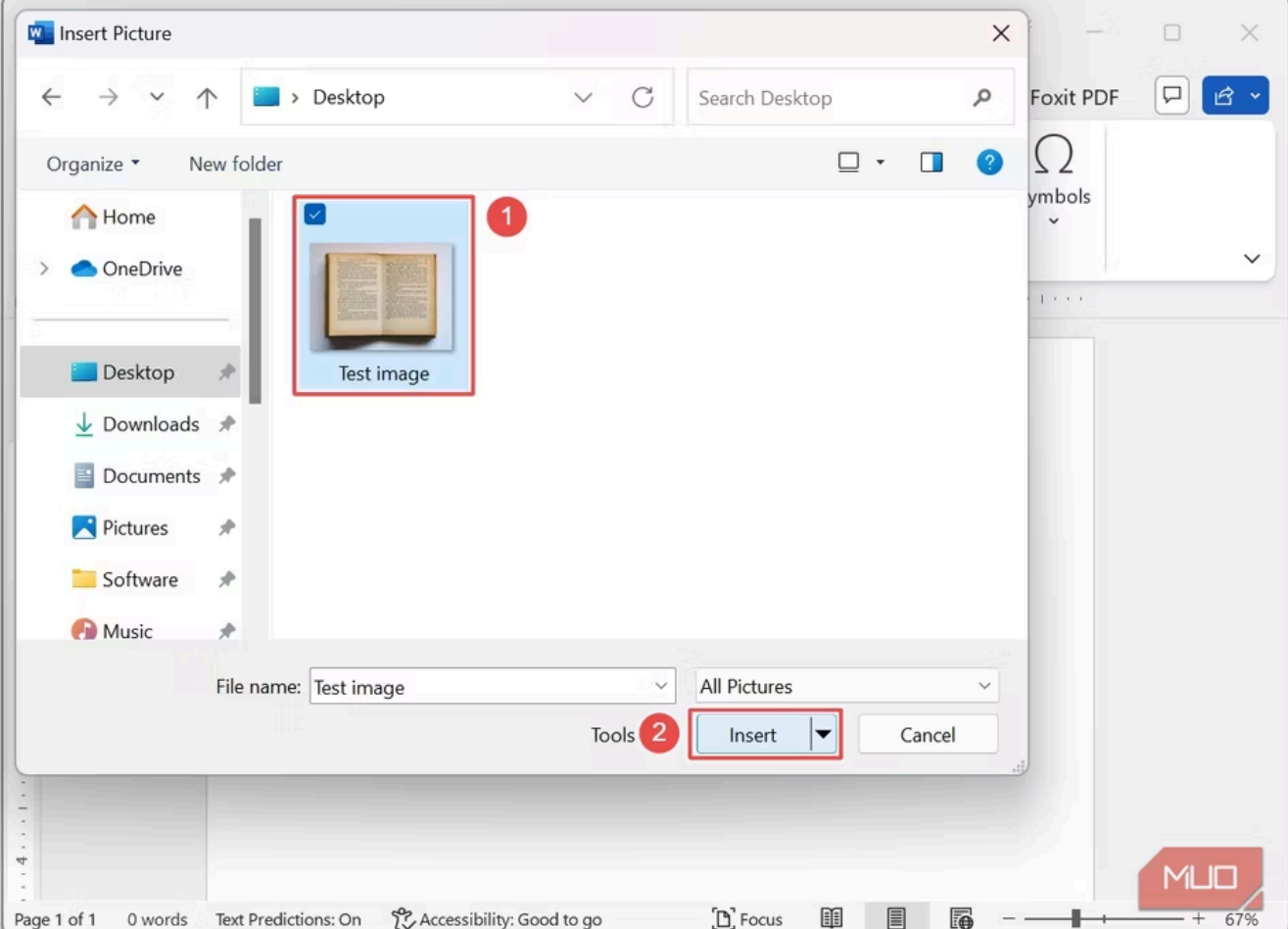

### **Étape 2 : redimensionnez votre image pour l'adapter à la largeur de la page**

Cette étape est facultative, mais en fonction de votre document, elle peut améliorer considérablement la qualité de votre texte modifiable final.

Tout d'abord, vous souhaiterez peut-être recadrer votre image pour supprimer tous les éléments indésirables et vous assurer que seul le contenu pertinent reste.

Alors faites un clic droit sur votre image et sélectionnez **Recadrer** .

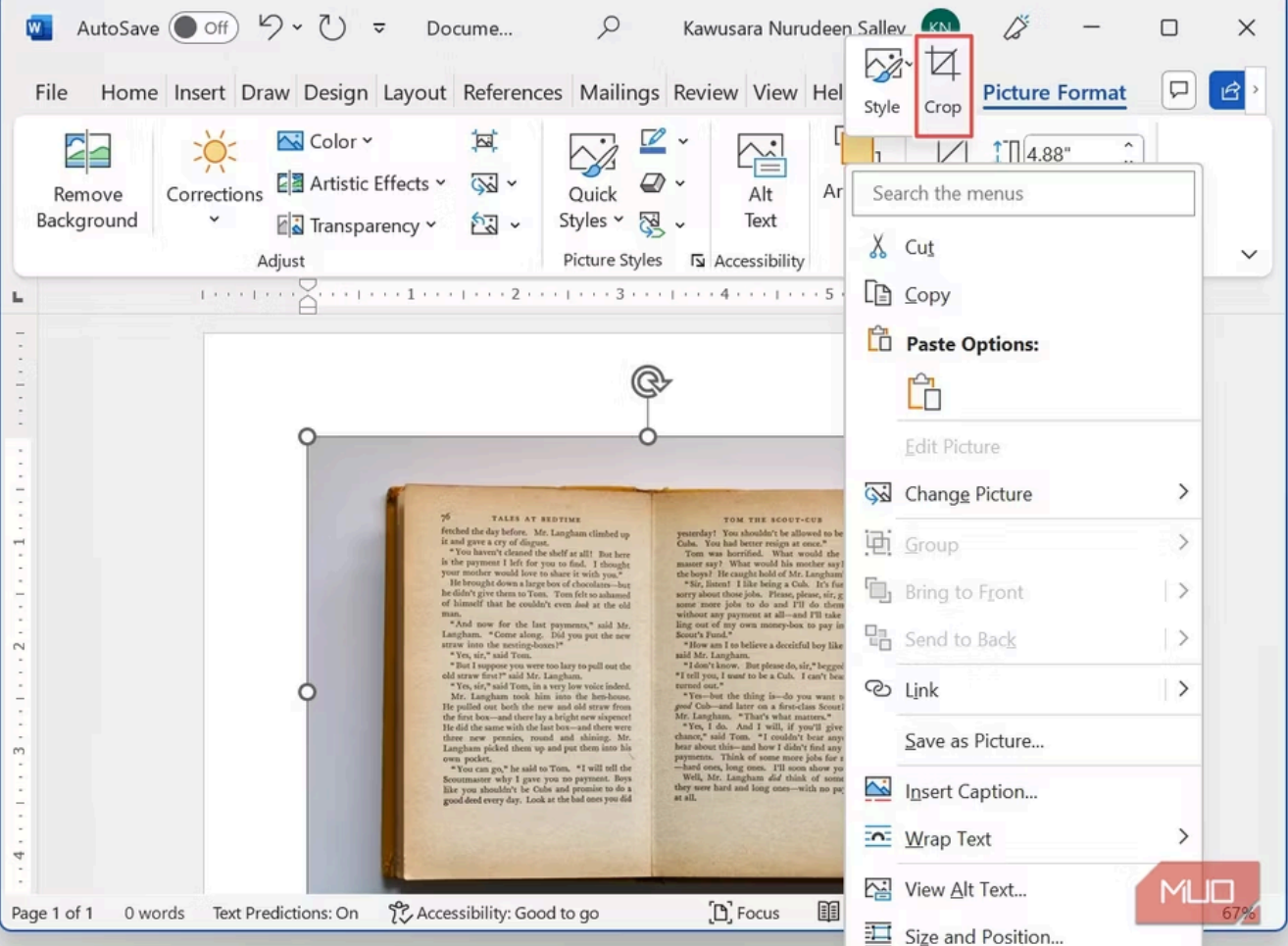

Ajustez la zone de recadrage pour inclure uniquement le contenu principal de votre image (comme indiqué dans l'image ci-dessous).

Cliquez en dehors de la zone de recadrage pour enregistrer les nouvelles modifications.

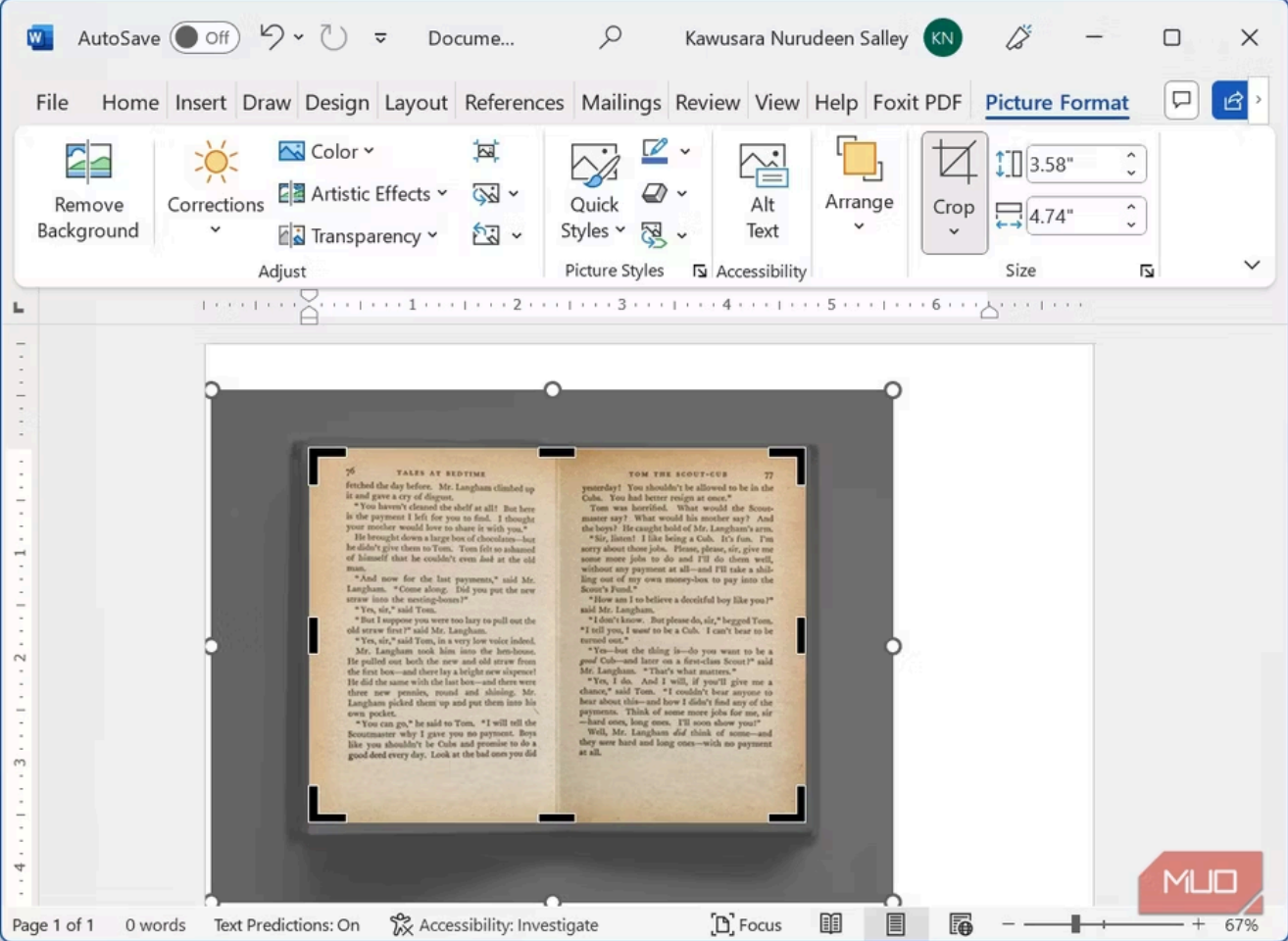

Une fois votre image sélectionnée, cliquez sur le **bouton Options de mise en page** et sélectionnez l' option **Devant le texte .**

Cela vous permet de déplacer librement votre image dans le document et d'ajuster sa taille.

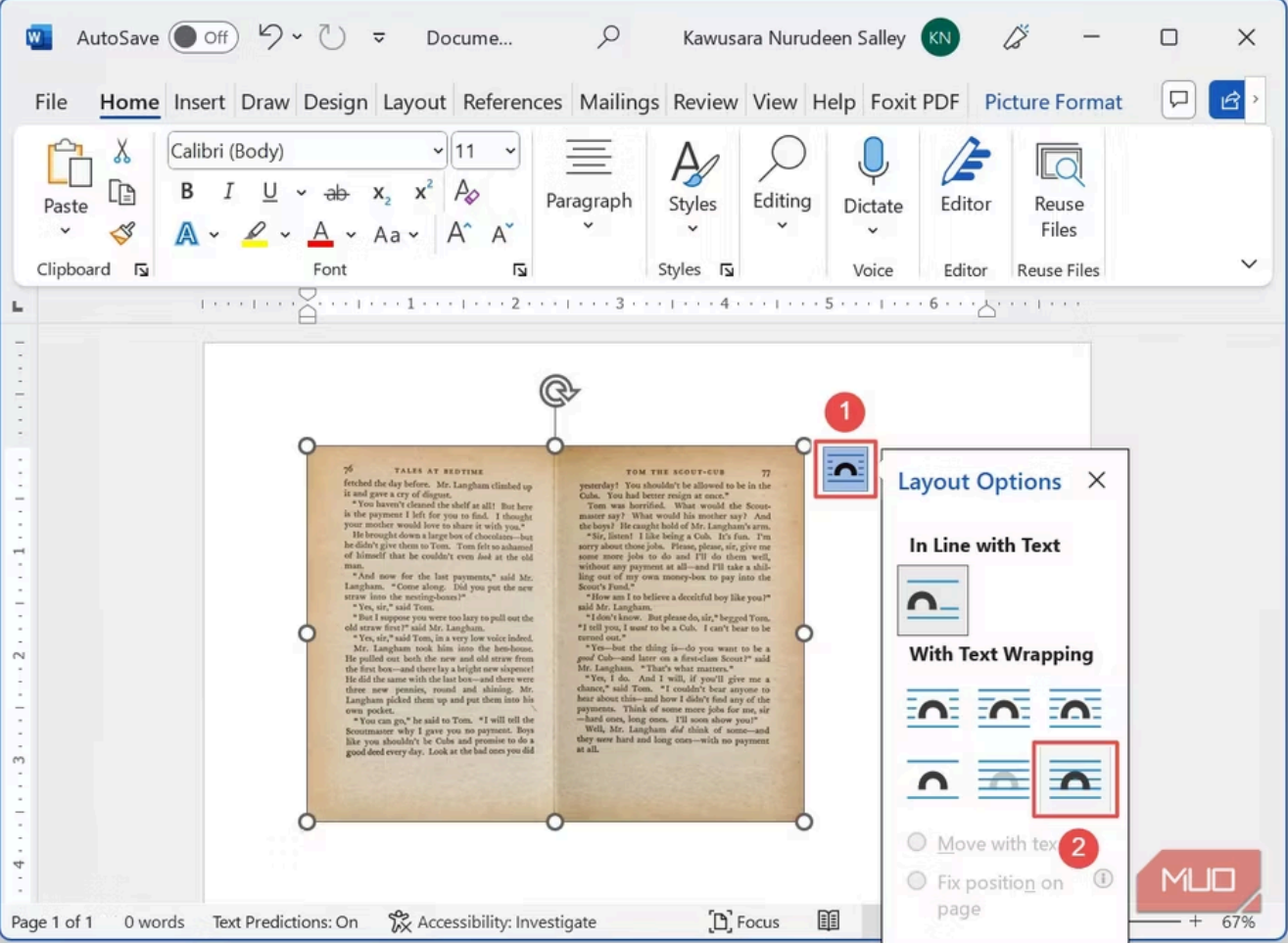

Ajustez votre image pour qu'elle s'adapte à la largeur de la page, comme indiqué dans l'image ci-dessous.

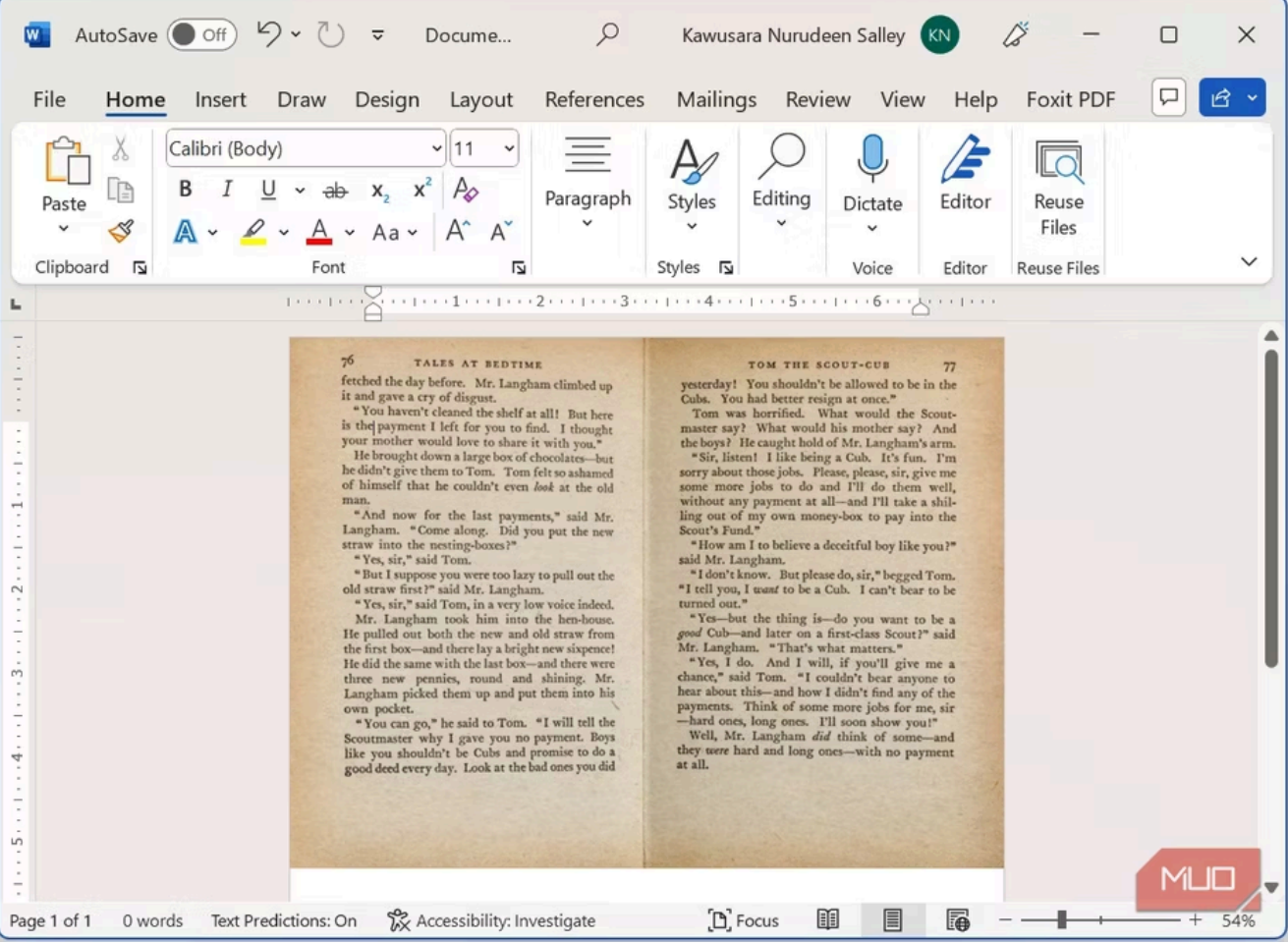

# **Étape 3 : Enregistrez votre document au format PDF**

Pour enregistrer votre document au format PDF, accédez à l' onglet **Fichier** .

Cliquez sur **Enregistrer sous** et sélectionnez **Parcourir** pour choisir un emplacement pour votre document.

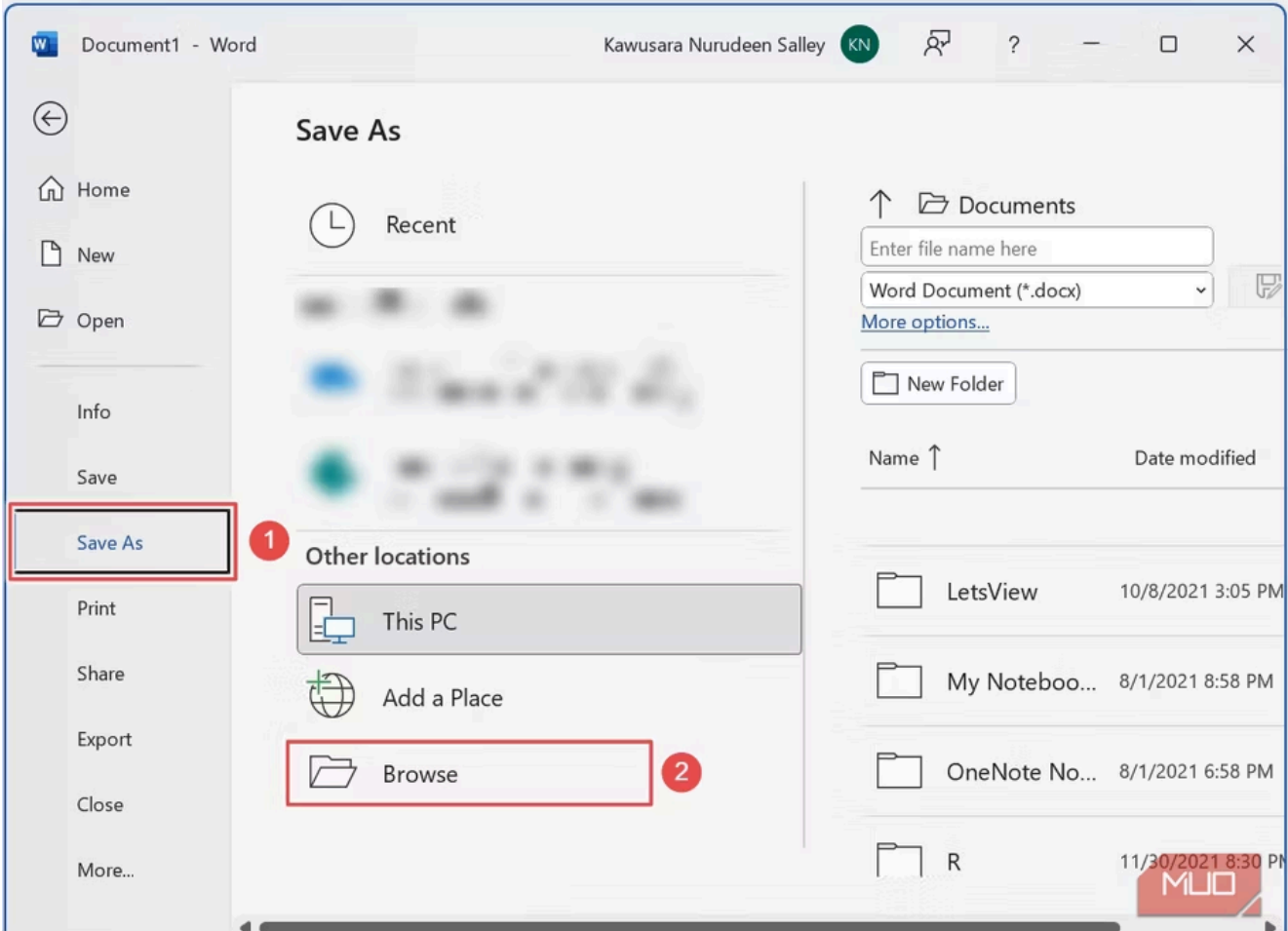

Choisissez un emplacement pour votre document, entrez un nom de fichier approprié, assurez-vous que **PDF** est sélectionné comme type de fichier, puis cliquez sur **Enregistrer** lorsque vous avez terminé.

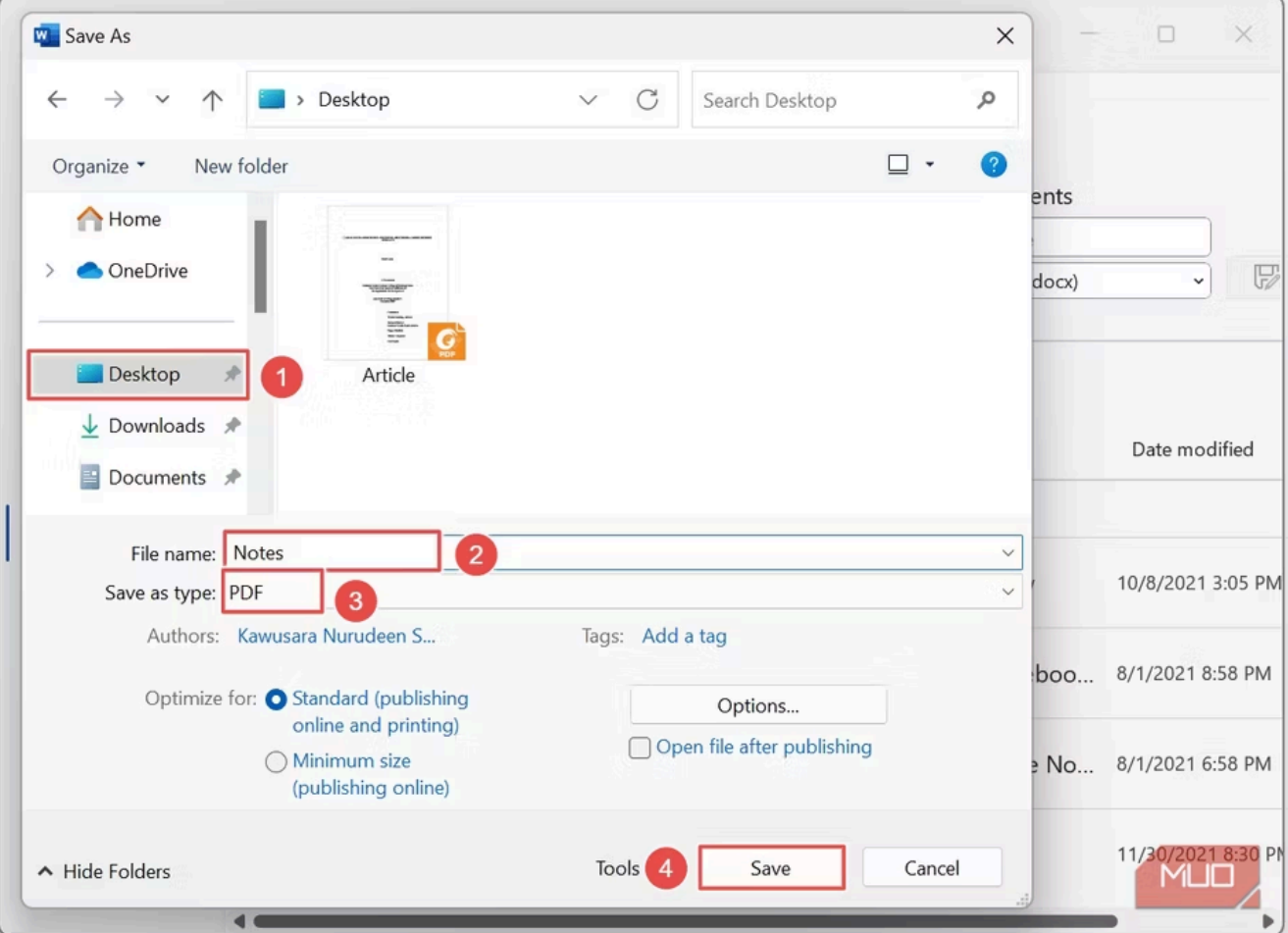

### **Étape 4 : Ouvrez votre document PDF dans Microsoft Word**

Si vous ouvrez un fichier PDF dans Microsoft Word, il est automatiquement converti en texte modifiable. Ainsi, puisque vous avez enregistré votre image au format PDF, vous devez maintenant l'ouvrir dans Word.

Accédez à l'onglet Fichier, cliquez sur **Ouvrir** dans le volet de navigation de gauche et sélectionnez **Parcourir** .

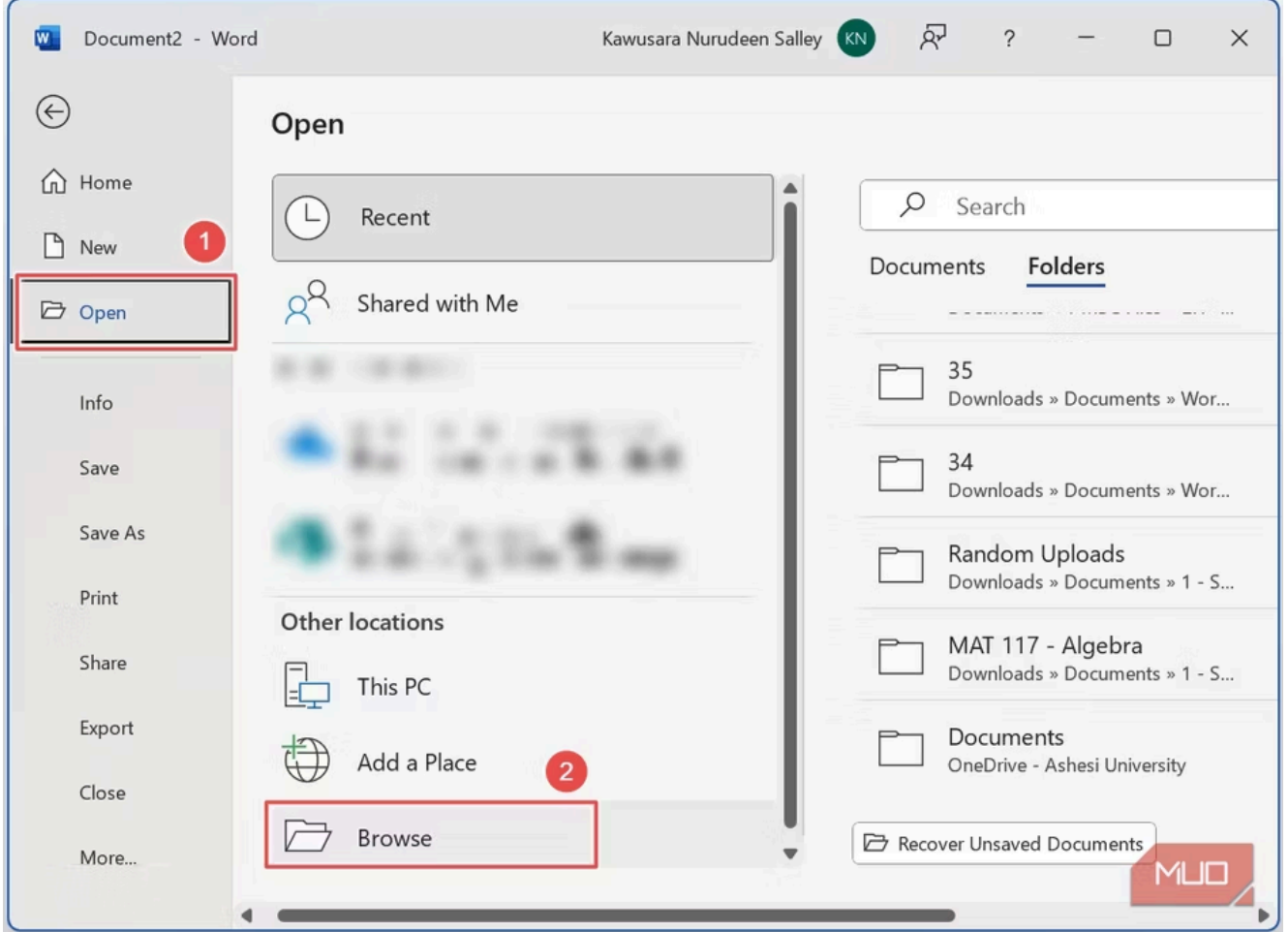

Sélectionnez votre fichier PDF à partir de son emplacement et cliquez sur **Ouvrir** .

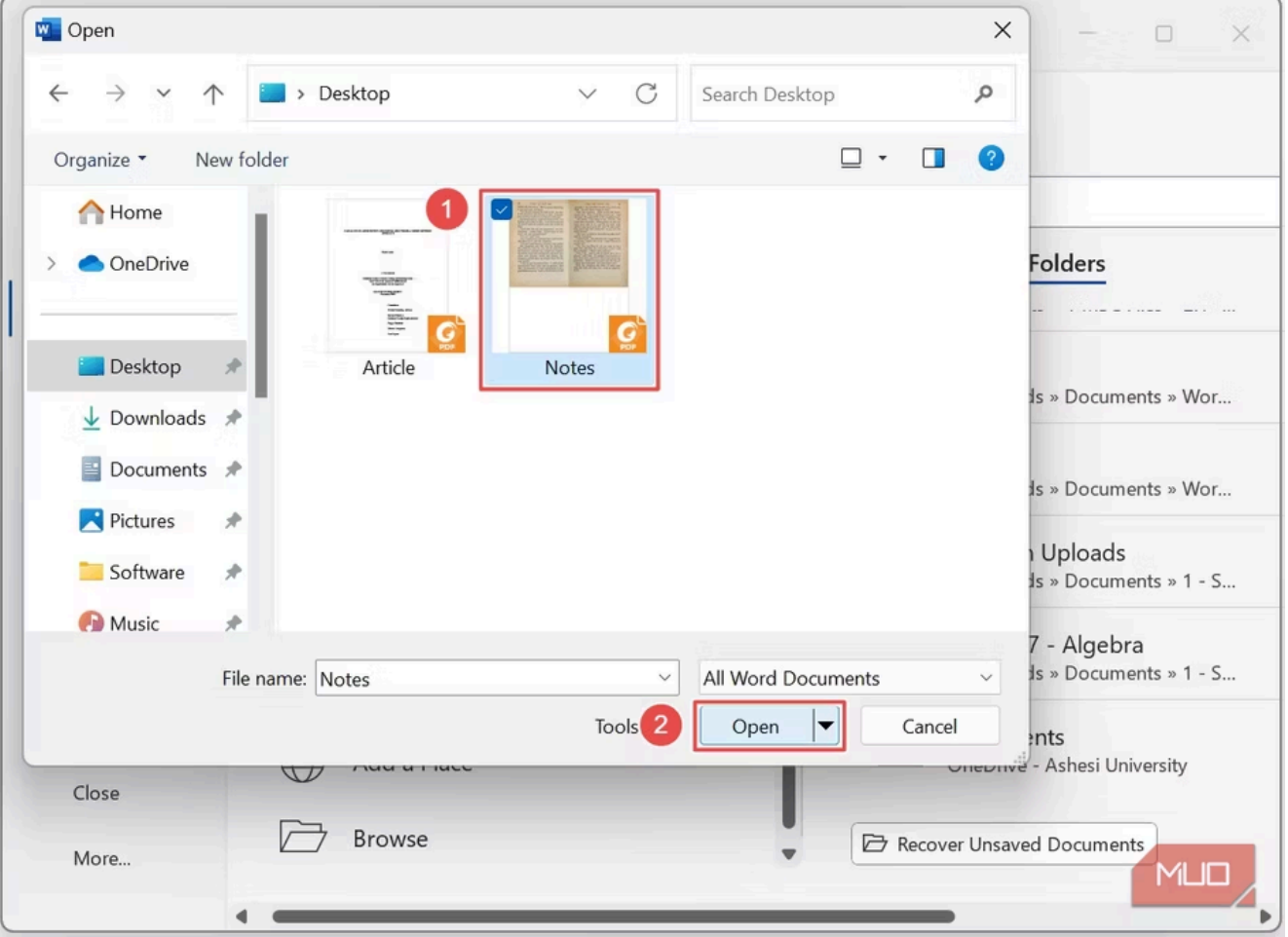

Dans la boîte de dialogue qui apparaît, cliquez sur **OK** .

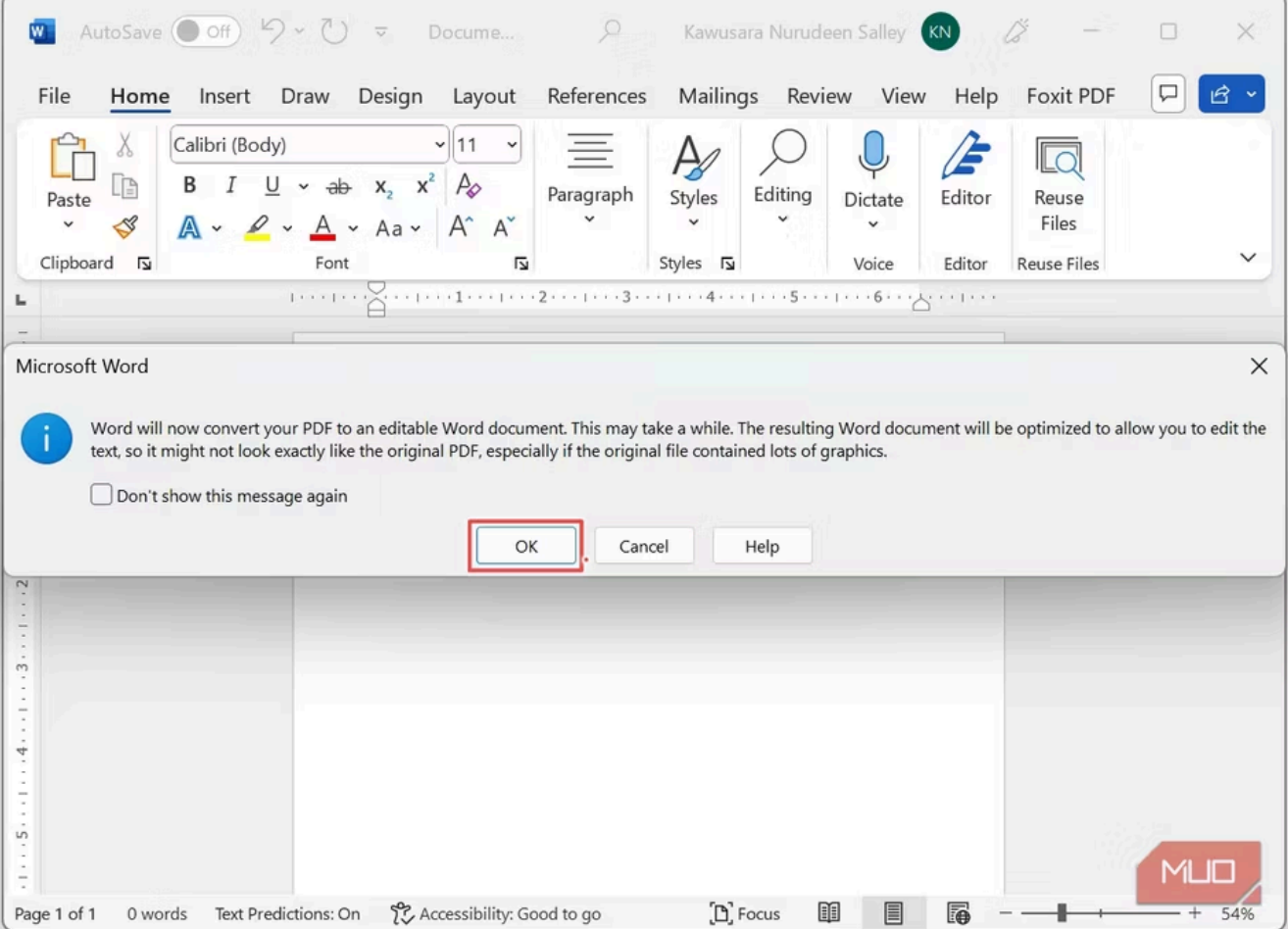

Votre image apparaîtra désormais sous forme de texte modifiable dans Microsoft Word.

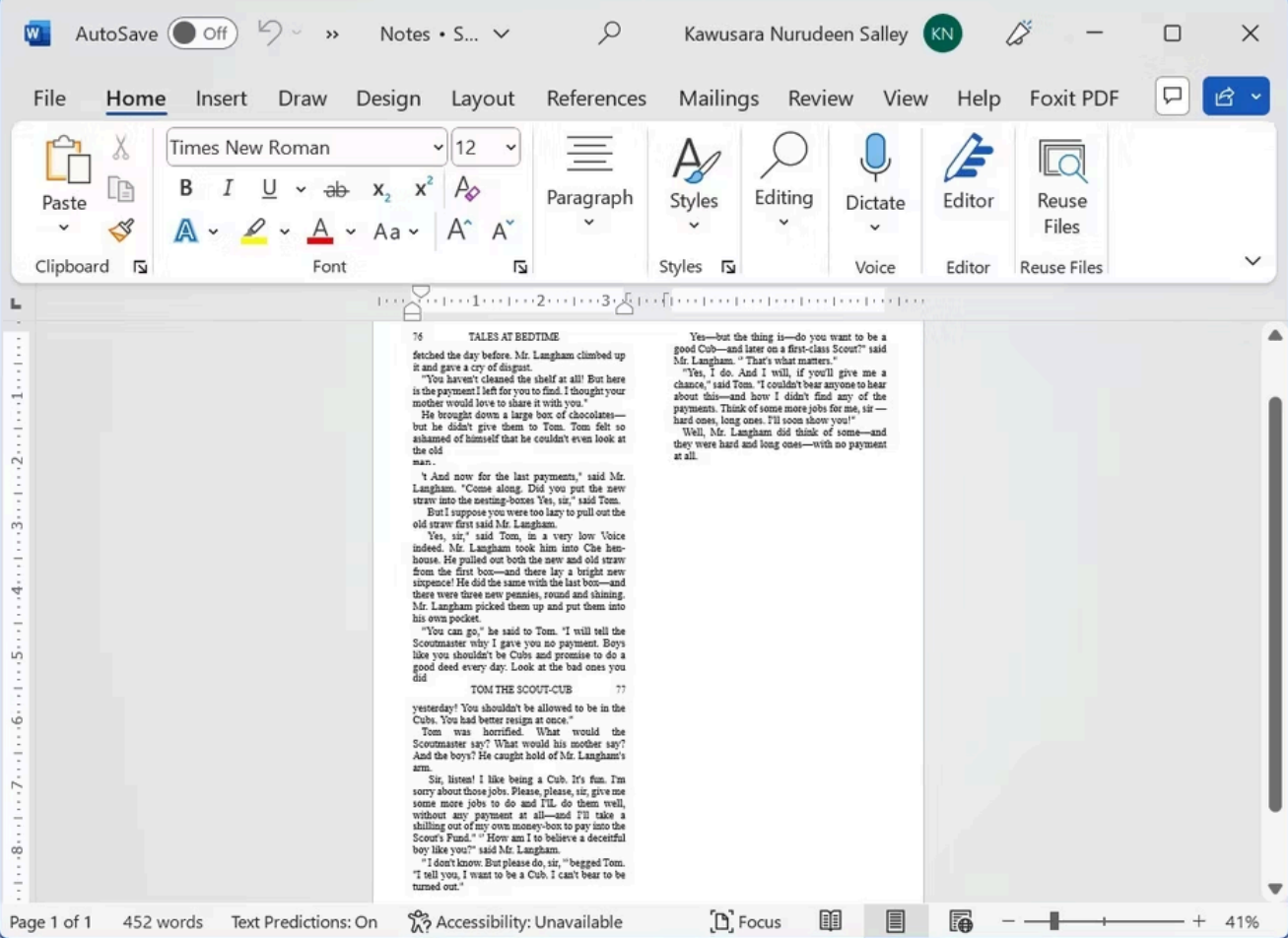

La conversion PDF de Microsoft Word est très précise, minimisant le besoin de modifications approfondies. Dans la plupart des cas, vous n'aurez besoin que d'effectuer des ajustements mineurs, voire aucun. La majeure partie du travail que vous effectuerez consistera à formater le document en fonction de vos besoins spécifiques ou à lui donner [un aspect professionnel en appliquant des règles de conception simples](https://www.makeuseof.com/tag/design-rules-word-documents/) .

#### **Convertissez vos images en texte modifiable dans Microsoft Word**

Il est maintenant temps de mettre en pratique vos nouvelles compétences.

Prenez cette image que vous aviez initialement prévu de taper et laissez Microsoft Word faire le gros du travail en la convertissant en texte modifiable.

Outre l'utilisation de Microsoft Word, il existe d'autres moyens de convertir des images en texte à l'aide d'applications logicielles OCR gratuites.

*Recherche et mise en page par: Michel Cloutier CIVBDL 20240319 "C'est ensemble qu'on avance"*